## ScreenBeam® | 1100 Plus

# ScreenBeam 1100 Plus **ワイヤレスディスプレイ受信機ク イックスタートガイド**

この度は弊社製品をお買い上 げいただきありがとうございます。

ScreenBeam 1100 Plus は、Windows 10 / 8.1 、macOS、iOS、ChromeOS、およびAndroid デバイスに組み込まれているネイティブスクリーンミ ラーリング機能をサポートし、より生産的な会議を可能にする強力

なデバイスです。

マルチネットワーク機能は、セキュリティを維持し、ユーザーに優れ たエクスペリエンスを提供しながら、各ユーザー要件を満たすよう に柔軟に設計されました。

このクイックスタートガイドでは、本製品を正しく使用いただくため に設置と接続手順を説明します。

### **事前準備**

本製品を設置する前に、ファームウェアの最新バージョン、最新の 技術情報など弊社ウェブサイトにて確認することをお勧めします。

- ファームウェアアップグレードとリリースノートを下記のURL(英 語)で確認できます: [https://support.screenbeam.com/1100plus](https://customersupport.screenbeam.com/hc/en-us/sections/360008891452-ScreenBeam-1100-Plus)
- MiracastとネイティブmacOS/iOSのワイヤレスディスプレイ接続 手順について下記のURL(英語)で確認できます: [https://www.screenbeam.com/setup](https://customersupport.screenbeam.com/hc/en-us/articles/360042689211-Video-Connect-to-ScreenBeam-from-macOS)

## **クイックスタートガイド**

● 弊社ScreenBeam製品を一括リモート管理ソフトウェア、セントラ ルマネージメントシステム(CMS)について下記のURL(英語)で確 認できます:

<https://support.screenbeam.com/cms>

● 弊社ScreenBeam製品のオーペンソース情報について下記の URL(英語)で確認できます: <https://opensource.screenbeam.com>

**パッケージ内容**

- ScreenBeam 1100 Plus ワイ クイックスタートガイド(本 ヤレスディスプレイ受信機本 紙) 1 体 1
- 電源アダプター 1
- 
- マグネットマウントキット 1
- $\bullet$  HDMIケーブル 1

### **本製品のセットアップ**

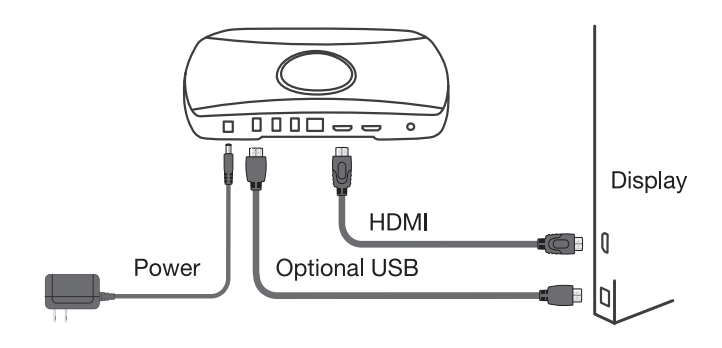

- **1.** ディスプレイの近くにScreenBeam 1100 Plusを配置します。
- 2. HDMIケーブルを受信機とディスプレイ両方にしっかり接続しま す。
- 8. 電源アダプターを接続します。
- 4. ディスプレイの電源をオンにして、ScreenBeam 1100 Plus対応す る入力に切り替えます。
- 5. ディスプレイに「機器の接続を待っています」という待機画面が表 示されるのを待ちます。
- 6. ディスプレイにタッチ機能がある場合は、ScreenBeam 1100 Plus のUSBコネクタとディスプレイのHID USBコネクタにUSBケーブ ルで接続します(USBケーブルは別途用意が必要)。

## **クイックスタートガイド**

**つ.** ScreenBeam 1100 Plusを構内ネットワーク(図には表示されてい ません)に接続する場合は、イーサネットケーブルの一方の端を 本製品のイーサネットポートに接続し、もう一方の端をDHCP IPで ネットワークスイッチに接続します。(イーサネットケーブルは別 途用意が必要)。

**注:** ScreenBeam 1100 Plus**は、有線接続と無線接続の両方を同 時に使用して、複数のインフラストラクチャネットワークに接続でき ます。**

8. HDMIスルー機能を利用したい場合、HDMIケーブルを本製品の HDMI入力に接続してください(HDMIケーブルは別途用意が必 要)。

**接続タイプ**

ScreenBeam 1100 Plus は、クライアントデバイスにMiracast P2P、イン フラストラクチャ、ローカルWi-Fi、3種類の接続タイプを提供します。 2 つ以上のタイプが同時に動作し、さまざまな接続オプションを対応し て、内部の従業員と外部のゲストの両方が簡単に接続して投影でき ます。

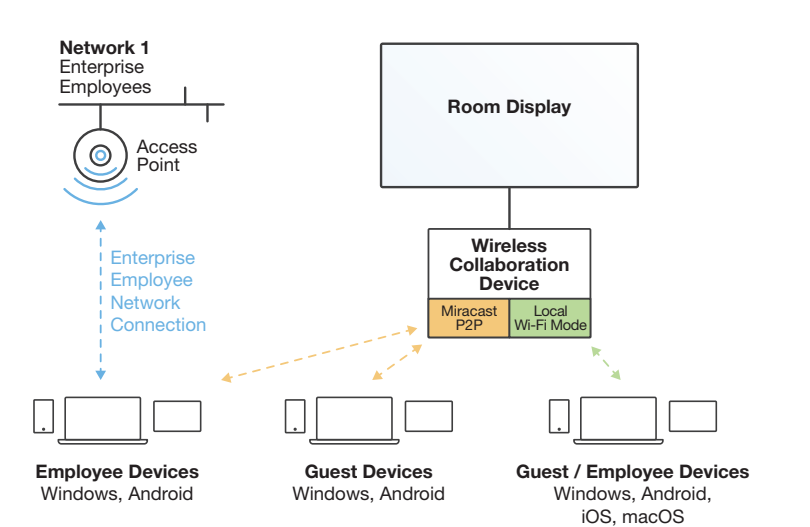

## **タイプ別の接続手順案内**

#### Wi-Fi Miracast

MiracastとはWi-Fi Allianceによって策定された、1対1の無線通信によ るディスプレイ伝送技術です。Windows 10 / 8.1、およびAndroid 4.4 (以降)搭載デバイスはMiracastを標準サポートするようになってい ます。本製品はMiracast対応のデバイスと接続し、画面ミラーリング ができます。また、これらのデバイスは構内Wi-Fiネットワークに接続し ている場合でもMiracastと接続できます、これでワイヤレスディスプレ イとインターネットアクセスを同時に楽しむことができます。

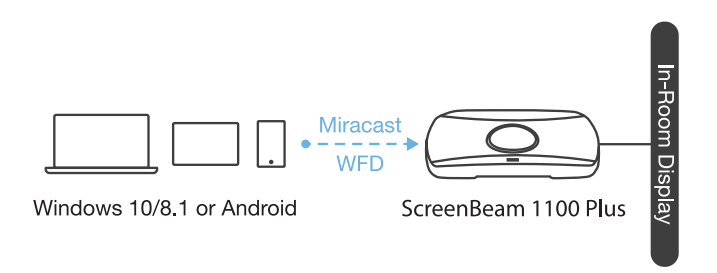

#### Miracast**利用のワイヤレスディスプレイ接続**

- 
- 1. 各OSのMiracast接続標準UIを開きます
	- Windows10デバイスの場合 WindowsキーとKを同時に押します。
	- アンドロイドの場合 メーカーによってMiracast接続UIを独自の名前を付与する傾 向があります、例えばシェアキャスト、スクリーンキャスト、スマ ートシェアなど。
- 2. ディスプレイに表示されているScreenBeam 1100 Plus受信機名 を選択します
- 3. PINコードが要求された場合、ディスプレイに表示されたPINコー ドを入力します。PINコードが表示されない場合は、デフォルトの PINコード 1234を試してください
- 4. 投影モードの選択が要求されたら、複製または拡張モードを選択 します

5. ディスプレイにタッチ機能がある場合、Windows 10デバイス は、[…タッチを許可する]チェックボックスにチェックして、タッチお よびペン機能を利用できます。

**注:一部の**Android**デバイスは**PIN**方式をサポートしていないた め、接続に失敗します。** ScreenBeam 1100 Plus**の設定を変更 し、**PIN**方式を無効にする方法はユーザマニュアルに参照してくだ さい。**

#### **ローカル**Wi-Fi

ScreenBeam 1100 Plus ローカルWi-Fiは、ScreenBeam 1100 Plus デバイスをローカルWi-Fiホットスポットまたはネットワークとして利用 し、クライアントデバイスが接続および投影するための簡単な方法を 提供します。この接続タイプでは、ユーザーはクライアントデバイスを ScreenBeam 1100 Plus ローカルWi-Fiに接続する必要があります。

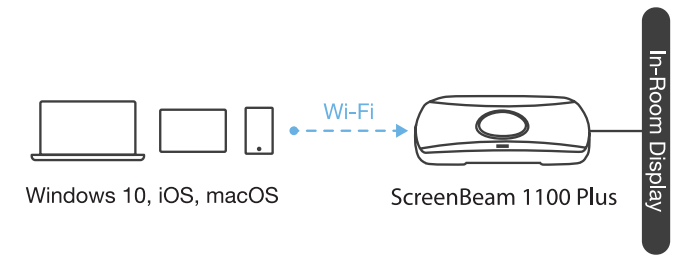

#### **ローカル**Wi-Fi**を利用のワイヤレスディスプレイ接続**

- 1. ディスプレイに表示されている情報(AP SSID)をもとに、クライアン トデバイスをローカルWi-Fiに接続します。
- 2. ローカルWi-Fiのセキュリティキーを入力します。デフォルト は"screenbeam"です。
- 3. ディスプレイに表示されているScreenBeam 1100 Plus受信機名 を選択します
	- Windows 10の場合 WindowsキーとKを同時に押します。
- iOSまたはmacOSの場合 メニューバーまたはコントロールセンターの をクリックして接続 します。
- 4. PINコードが要求された場合、ディスプレイに表示されたPINコー ドを入力します。PINコードが表示されない場合は、デフォルトの PINコード 1234を試してください。
- 5. 投影モードの選択が要求されたら、複製または拡張モードを選択 します。
- 6. ディスプレイにタッチ機能がある場合、Windows 10デバイス は、[…タッチを許可する]チェックボックスにチェックして、タッチお よびペン機能を利用できます。

#### **既存ネットワーク**

本製品は、既存のワイヤレスまたは有線ネットワークに接続でき、い ずれかのネットワーク上のクライアントデバイスのワイヤレスディスプ レイをサポートします。この接続タイプでは、本製品は組織のネットワ ーク(有線または無線)に直接接続しており、クライアントデバイスは ネイティブアプリケーション(Windows接続、Airplay、Google Castな ど)を使用して本製品を検索と接続できます。

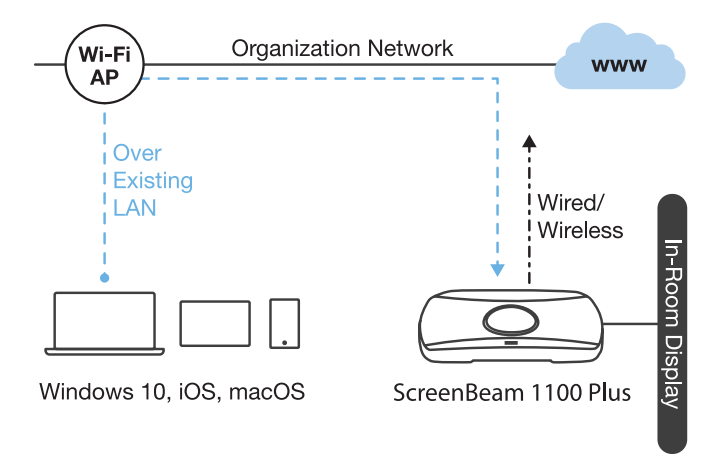

#### **既存ネットワーク利用のワイヤレスディスプレイ接続**

- ■. 本製品を、クライアントデバイスが接続できる既存有線/無線ネッ トワークに接続します。
- 2. 待機画面の表示情報で本製品がIPアドレスを取得したことを確 認します。
- ■. クライアントデバイスを本製品と同じネットワークに接続します。
- 4. ディスプレイに表示されているScreenBeam 1100 Plus受信機名 を選択します
	- Windows 10の場合 WindowsキーとKを同時に押します。
	- iOSまたはmacOSの場合 メニューバーまたはコントロールセンターの をクリックして接続 します。
- 5. PINコードが要求された場合、ディスプレイに表示されたPINコー ドを入力します。PINコードが表示されない場合は、デフォルトの PINコード 1234を試してください。
- 6. 投影モードの選択が要求されたら、複製または拡張モードを選択 します。
- 7. ディスプレイにタッチ機能がある場合、Windows 10デバイス は、[…タッチを許可する]チェックボックスにチェックして、タッチお よびペン機能を利用できます。

#### HDMI**ケーブルを利用する**

ほとんどのユーザーはOSのネイティブ機能を使用してワイヤレスで ScreenBeam 1100 Plusに接続できますが、HDMIケーブルで直接有 線接続を利用して投影することもできます。

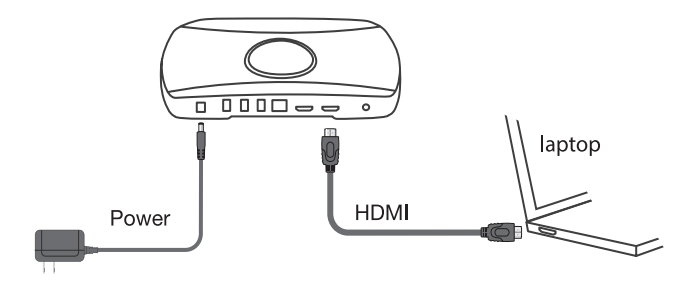

HDMIケーブルで接続するには、HDMIケーブルをユーザーデバイス のHDMI出力ポートに接続するだけです。 ScreenBeam 1100 Plusは 自動的にユーザーデバイスの画面を表示します。ワイヤレスセッショ ンが既にアクティブになっている場合の有線接続の動作の詳細につ いては、下記のURLを参照してください:

<https://support.screenbeam.com/1100plus>

## **デバイスの管理**

購入したScreenBeam 1100 Plus製品の構成と管理は、ScreenBeam 1100 Plus製品を最大限に活用するための重要な部分です。特定の ニーズに合わせてScreenBeam 1100 Plus製品を構成および最適化 できるセキュリティ設定、ネットワーク設定などがいくつかあります。 そのために、ScreenBeam 1100 Plus製品をセットアップ、構成、およ び管理する2つの方法を提供しました。ローカル管理インターフェー ス(LMI)を介してデバイスにアクセスするか、セントラルマネージメン トシステム(CMS)を介してリモートでデバイスをセットアップおよび 管理できます。

#### LMI**を利用**

LMIをアクセスするには3つの方法があります:

#### **方法**1**:**ScreenBeam 1100 Plus**ローカル**Wi-Fi**を利用**

- **●.** ディスプレイに表示されている情報(SSID)をもとに、クライアント デバイスをローカルWi-Fiに接続します。
- 2. ローカルWi-Fiのセキュリティキーを入力します。デフォルトは screenbeamです。
- 3. ScreenBeam 1100 Plus受信機の[機器の接続…]画面には、ロー カルWi-FiのIPアドレスが表示されます。
- 4. ローカルWi-FiのIPアドレスをPCまたはAppleデバイスのWebブラ ウザーのアドレスバーに入力します。
	- ScreenBeam 1100 Plus受信機が既存ネットワークに接続され ていない場合、IPアドレスが「機器の接続…」画面に表示されま す、この場合は固定で192.168.26.1です。
	- ScreenBeam 1100 Plus受信機が既存ネットワークに接続され ている場合、IPアドレスは「機器の接続…」画面で表示されま す。

### ScreenBeam® | 1100 Plus

- 6. ブラウザーは「このサイトへ接続は安全ではありません」というエ ラーを表示する場合があります。次のような手順でアクセスでき ます。
	- Chromeブラウザー:[詳細設定]をクリックし、[実行]をクリックし ます。
	- Edge / IEブラウザー:[詳細]をクリックし、Webページに移動し ます。
	- Firefoxブラウザー:[詳細設定]、[例外の追加]の順にクリックし、[ セキュリティ例外の確認]をクリックします。
- 6. LMIのログイン画面が表示されたら、ユーザー名「Administrator」 とパスワード「screenbeam」(大文字と小文字を区別)を入力しま す。

#### **方法**2**:**DHCP**対応の既存有線ネットワークを利用**

- 1. Cat 5e以上のイーサネットケーブル(RJ45)を使用し て、ScreenBeam 1100 PlusイーサネットポートをDHCP対応ネット ワークに接続します。
- **2.** ScreenBeam 1100 Plus受信機の[機器の接続...]画面 に、ScreenBeam 1100 Plusに割り当てられたIPアドレスが表示さ れます。 ScreenBeam 1100 Plusと同じネットワーク上のPCまた はAppleデバイスのWebブラウザーのアドレスバーにこのアドレ スを入力します。
	- 以降の手順は、方法1の5,6と同じです。

#### **方法**3**:**Miracast P2P**接続を利用**

- **1.** Windows 10 / 8.1デバイスを使用して、前述の[Miracast...接続]に 従ってScreenBeam 1100 Plusにデバイスを接続します。
- 2. Miracast接続が確立されたら、Webブラウザーのアドレスバーに https://192.168.16.1を入力し、LMIにアクセスします。
	- 以降の手順は、方法1の5,6と同じです。

### CMS**を使用**

最高クラスのワイヤレスディスプレイとコラボレーションエクスペリエ ンスに加えて、ScreenBeam 1100 PlusデバイスにはCMSを標準サ ポートしています。これにより、配置したすべてのScreenBeam 1100 Plusデバイスをリモート一括管理できます。

CMSソフトウェアとCMSユーザーガイドを入手するには、次のURLへ: <https://support.screenbeam.com/cms>

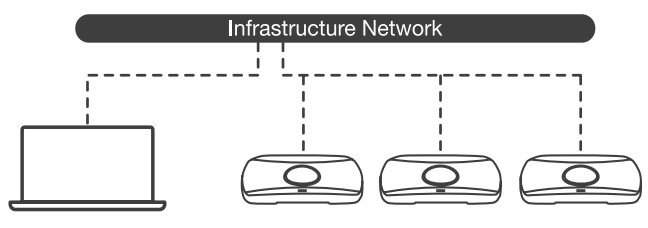

ScreenBeam<sup>®</sup> CMS

Wired / Wireless

**注:**ScreenBeam 1100 Plus**が**ScreenBeam CMS**に接続されている 場合、**LMI**へのアクセスはデフォルト設定で禁止されています。また、 このデフォルト設定は変更できます。**

#### **サポート情報**

FAQ、トラブルシューティング情報とサポートについては、下記の URL(英語)をご覧ください。<https://support.screenbeam.com>

メールでの問い合わせ(日本語):[japan-sales@screenbeam.com](mailto:japan-sales%40screenbeam.com?subject=)

ウェブサイト:[www.screenbeam.com](http://www.screenbeam.com)

**注:この製品は、「**Class2**」とマークされた電源ユニット、「**L.P.S**」とマー クされた電源アダプタまたは**DC**電源(定格**12Vdc**、最低**3A**)を利用し ます。**

US SKU: Model # CDS036-W120U by Actiontec.

International SKU: Model # ATS036T-W120V by ADAPTER TECH.

# **ScreenBeam®**

PN: 0530-0850-500

© 2020 無断転載禁止ScreenBeamおよびScreenBeamのロゴは、ScreenBeam Inc.の登録 商標です。その他のすべての名称は、各所有者の所有物です。仕様は予告なしに変更され る場合があります。032720-v1